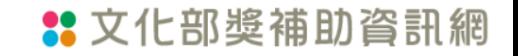

# 文化部獎補助資訊網 線上申請操作說明

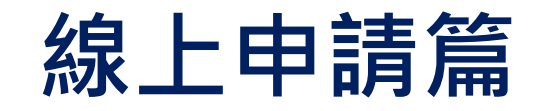

文化部獎補助資訊網:https://grants.moc.gov.tw/Web/index.jsp

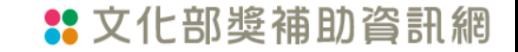

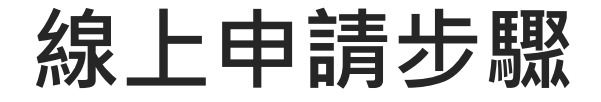

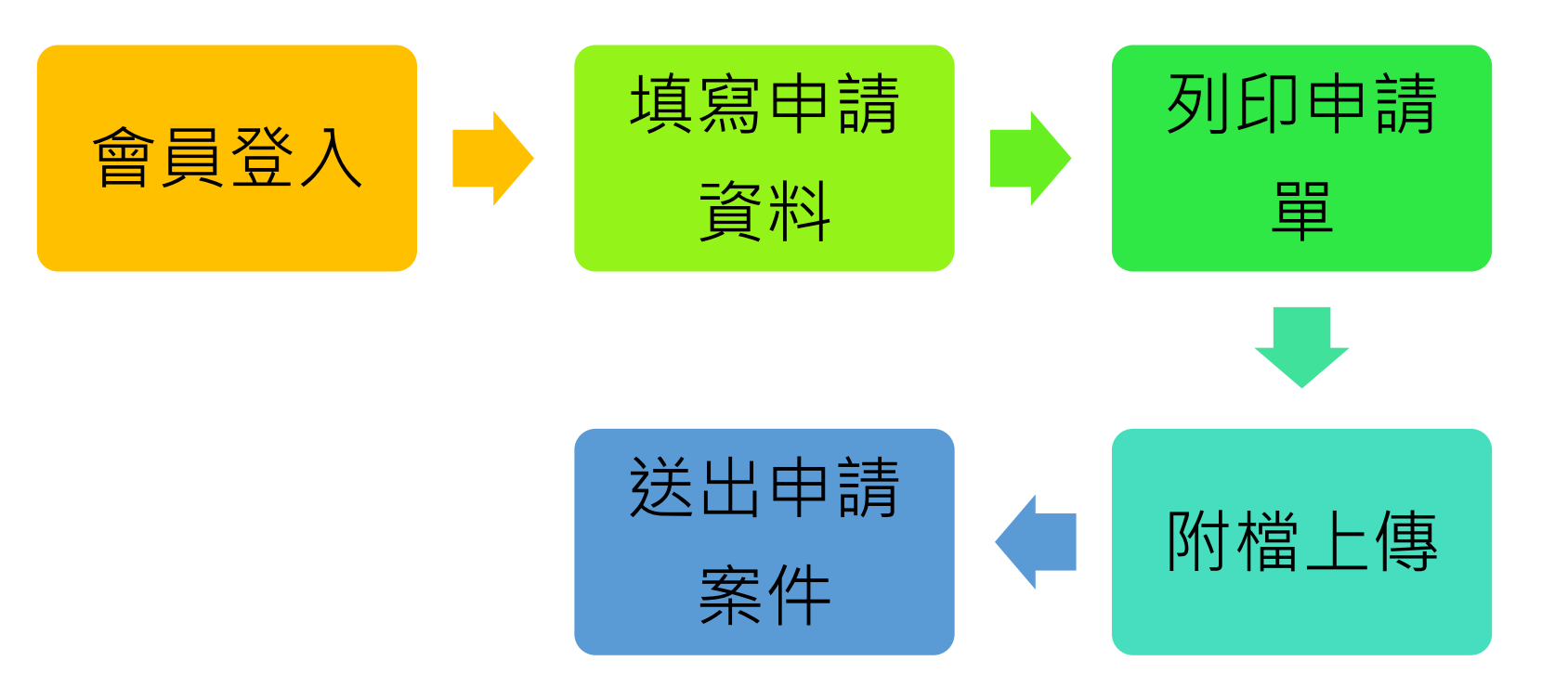

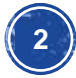

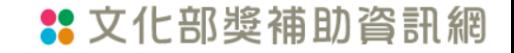

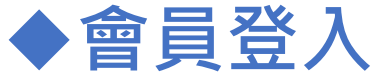

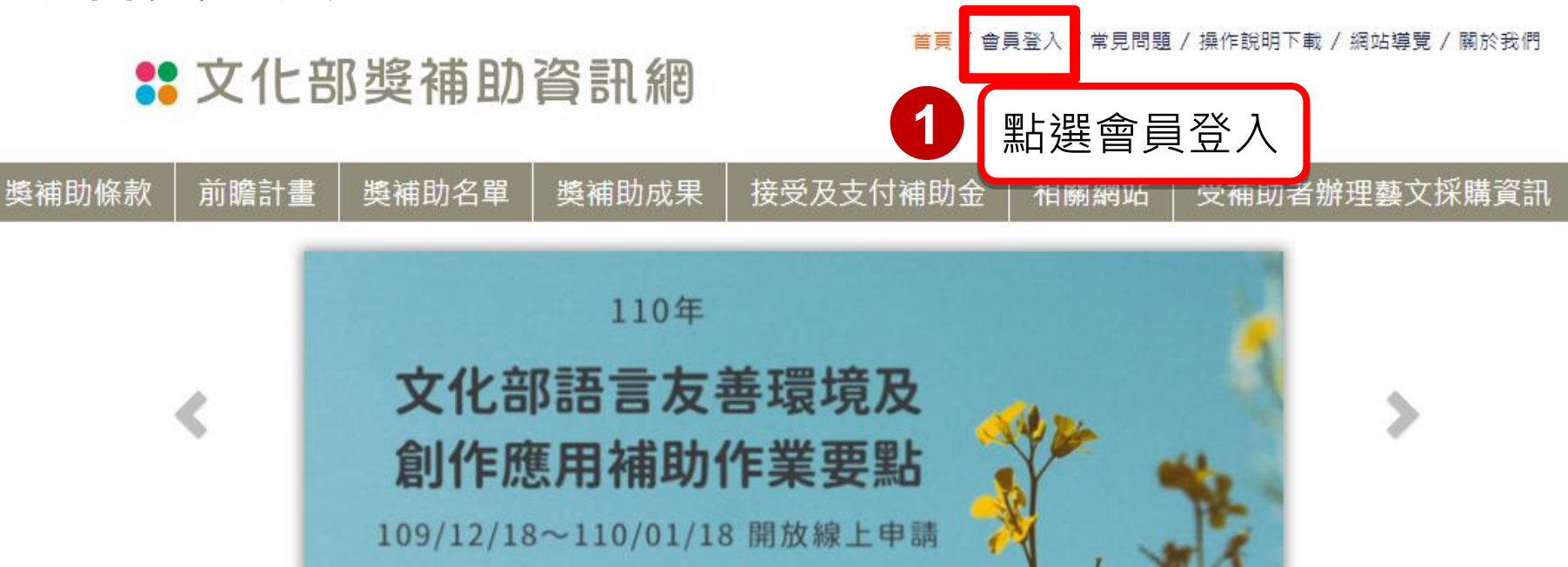

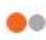

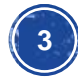

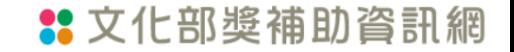

首頁 / 會員登入 / 常見問題 / 操作說明下載 / 網站導覽 / 關於我們

### **32** 文化部獎補助資訊網

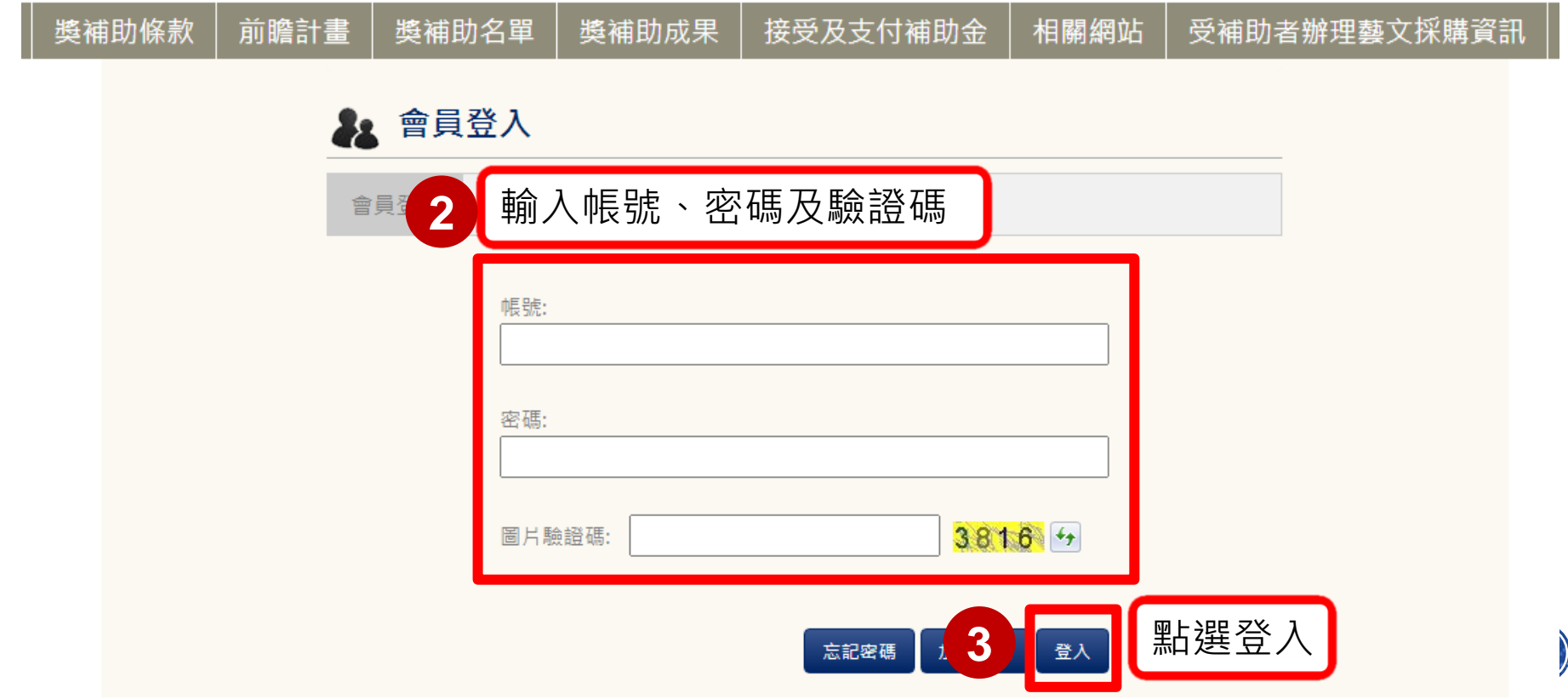

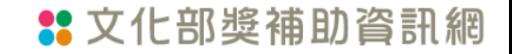

#### 首頁 / 會員專區 / 常見問題 / 操作說明下載 / 網站導覽 / 關於我們

您好 登出 若您未<mark>進行網頁切換,將於59分29秒後登出</mark><br>前一次登入時間:2021/03/18 08:40:00

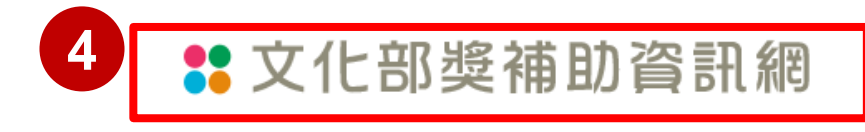

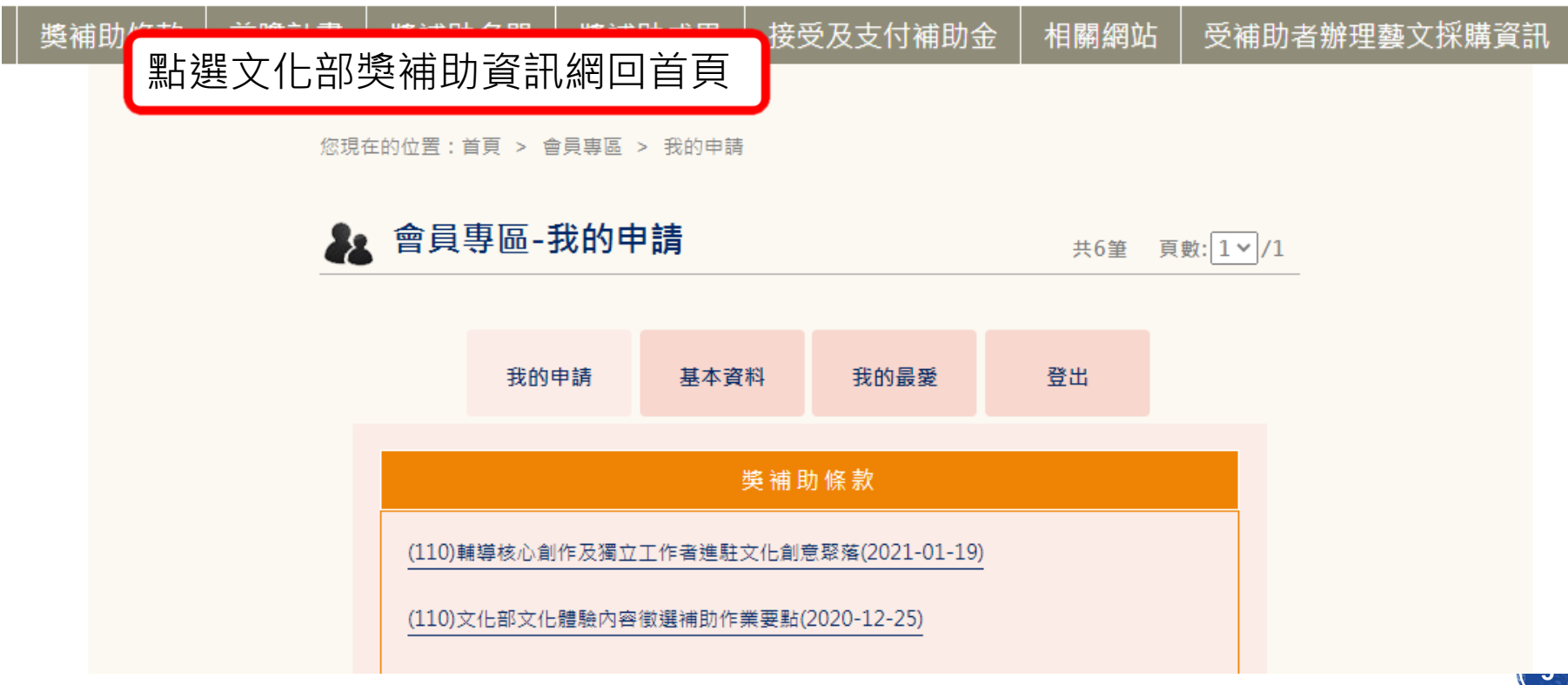

#### 首頁 / 會員專區 / 常見問題 / 操作說明下載 / 網站導覽 / 關於我們

您好登出

### **\*\*** 文化部獎補助資訊網

若您未進行網頁切換,將於59分33秒後登出

前一次登入時間: 2021/03/18 08:40:00

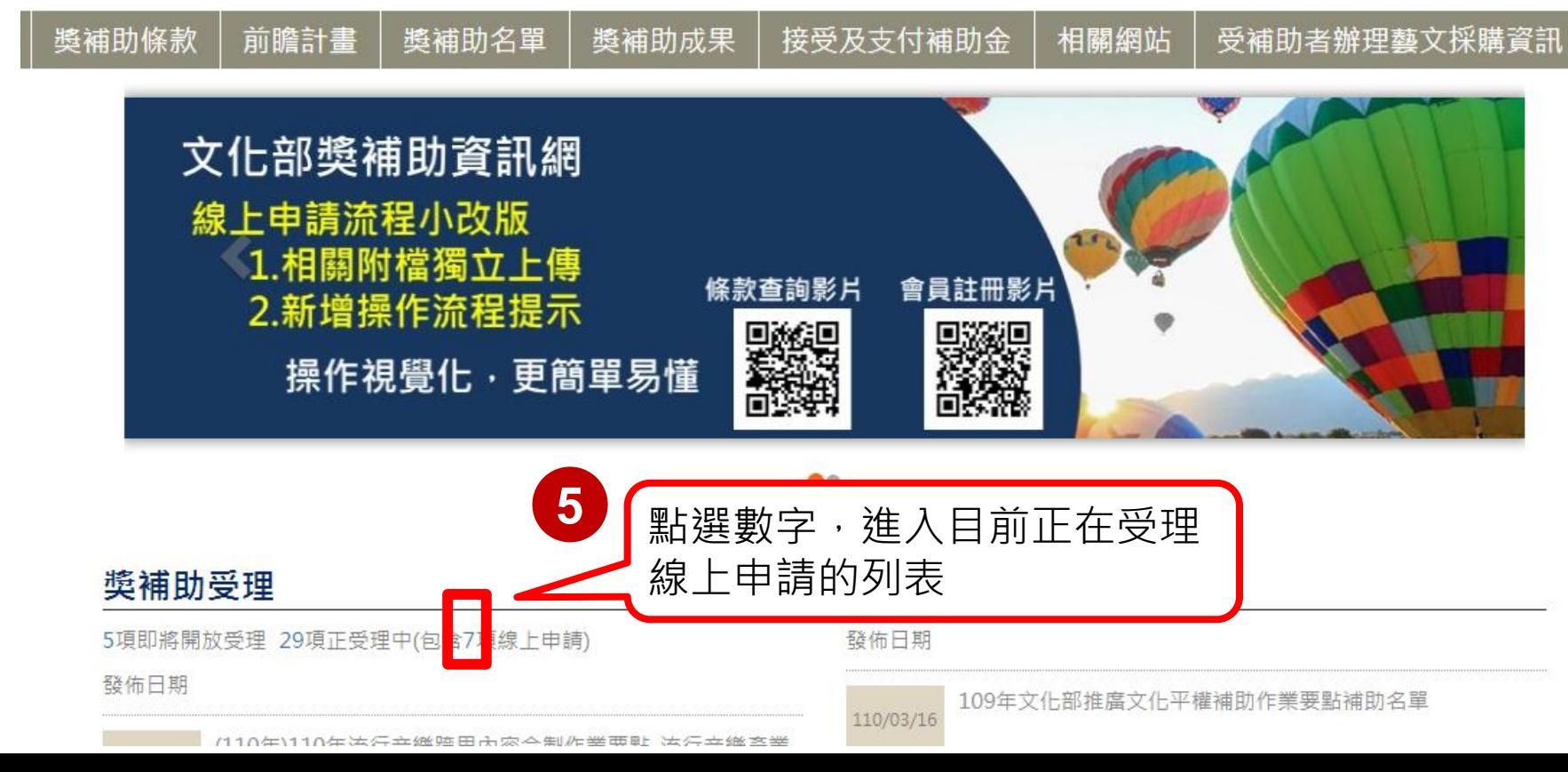

# **邓獎補助資訊網**

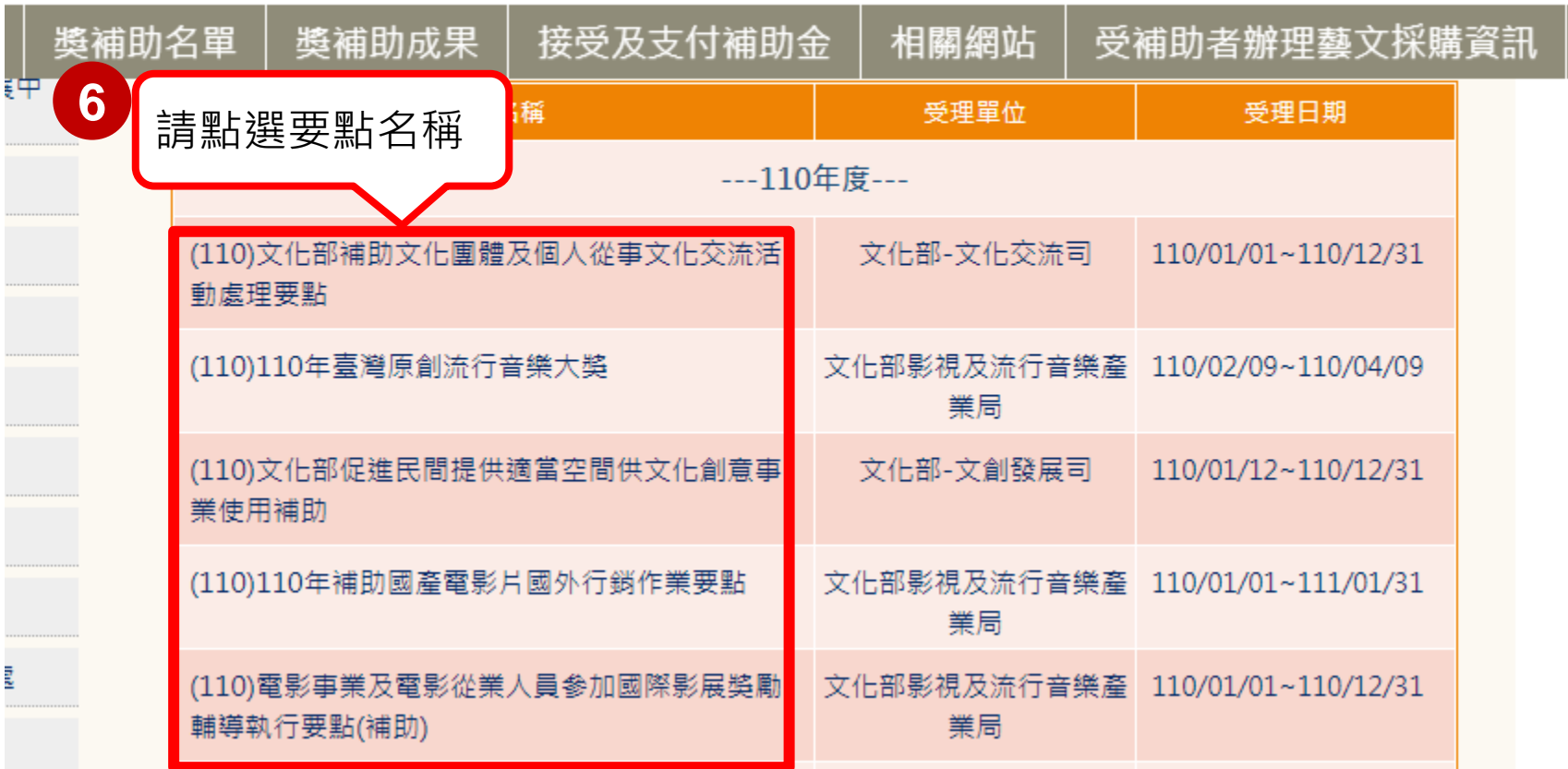

#### 首頁 / 會員專區 / 常見問題 / 操作說明下載 / 網站導覽 / 關於我們

### **\$\$** 文化部獎補助資訊網

您好登出 若您未進行網頁切換,將於59分22秒後登出 前一次登入時間: 2021/03/18 08:40:00

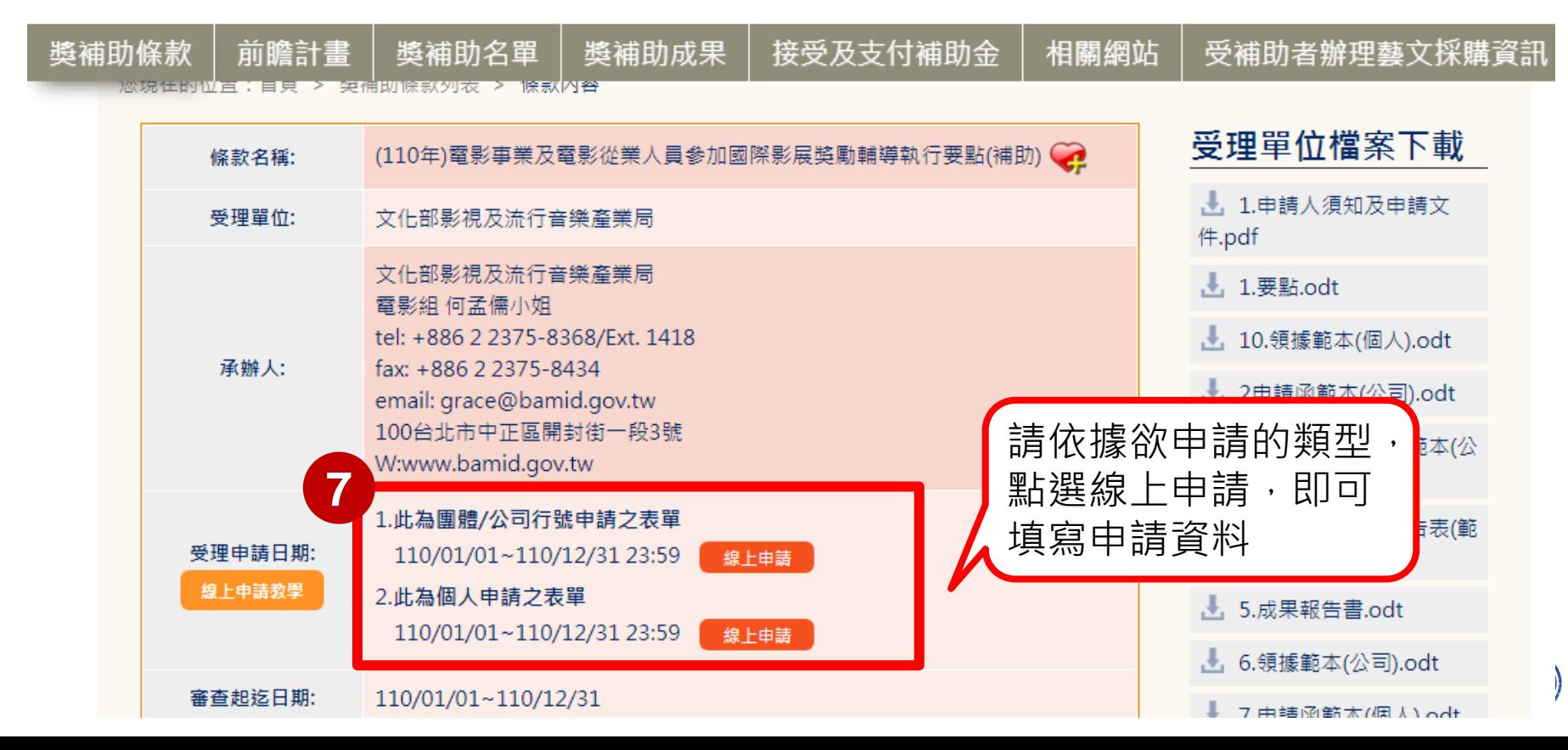

文化部獎補助資訊網

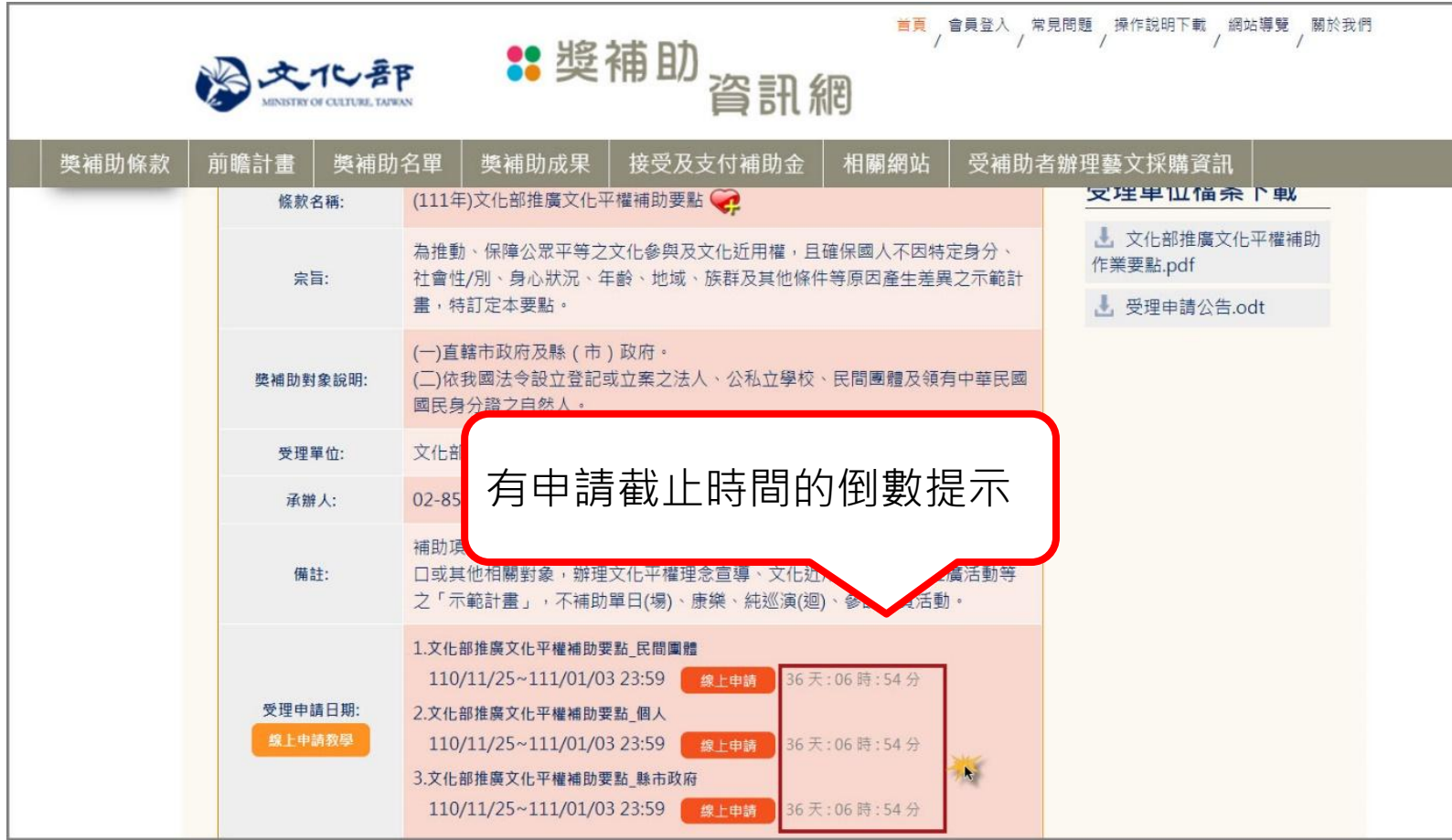

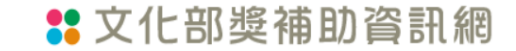

## ◆填寫申請資料 \*紅字為必填欄位

### **\*\*** 文化部獎補助資訊網

首頁 / 會員專區 / 常見問題 / 操作說明下載 / 網站導覽 / 關於我們

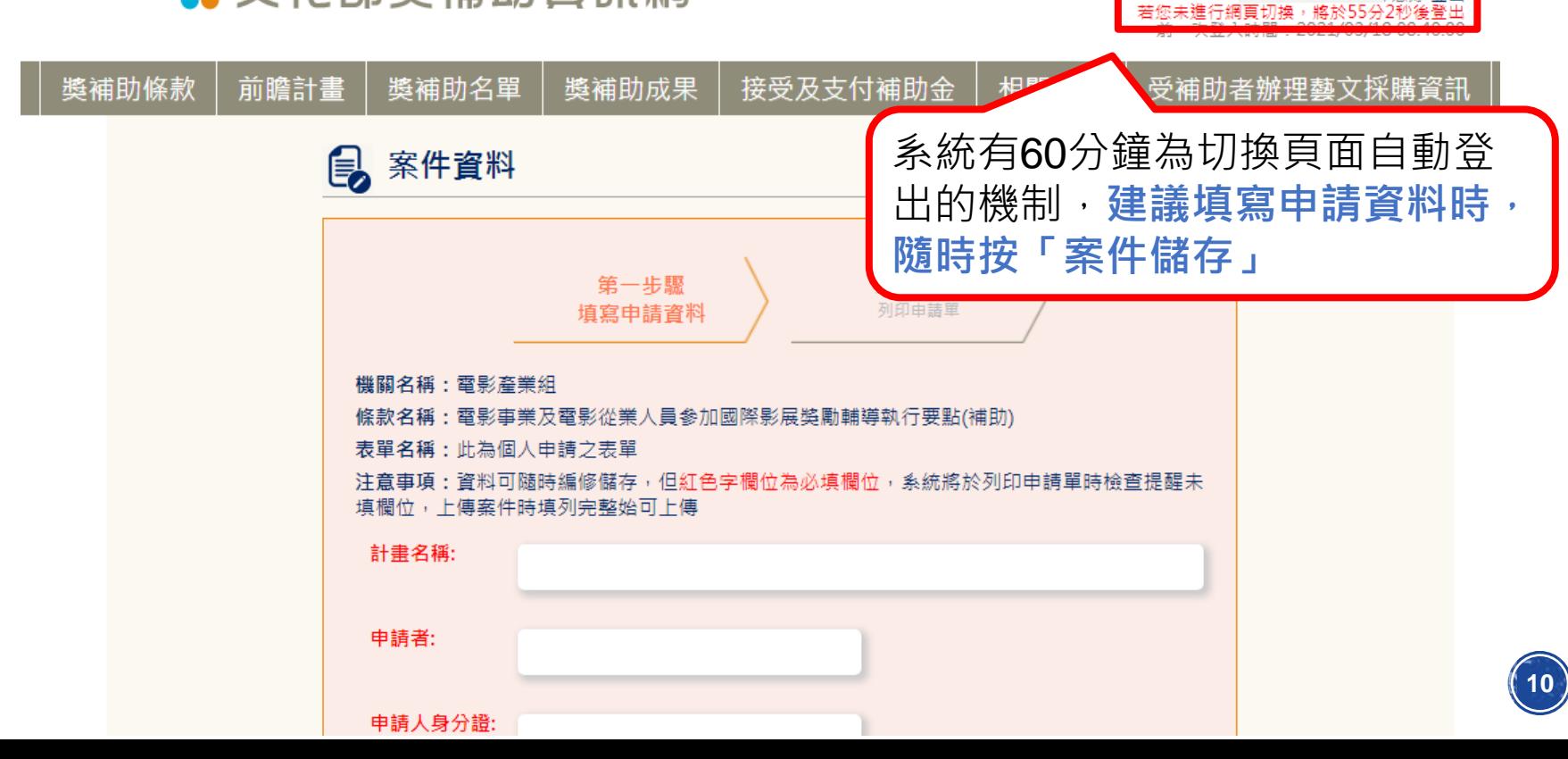

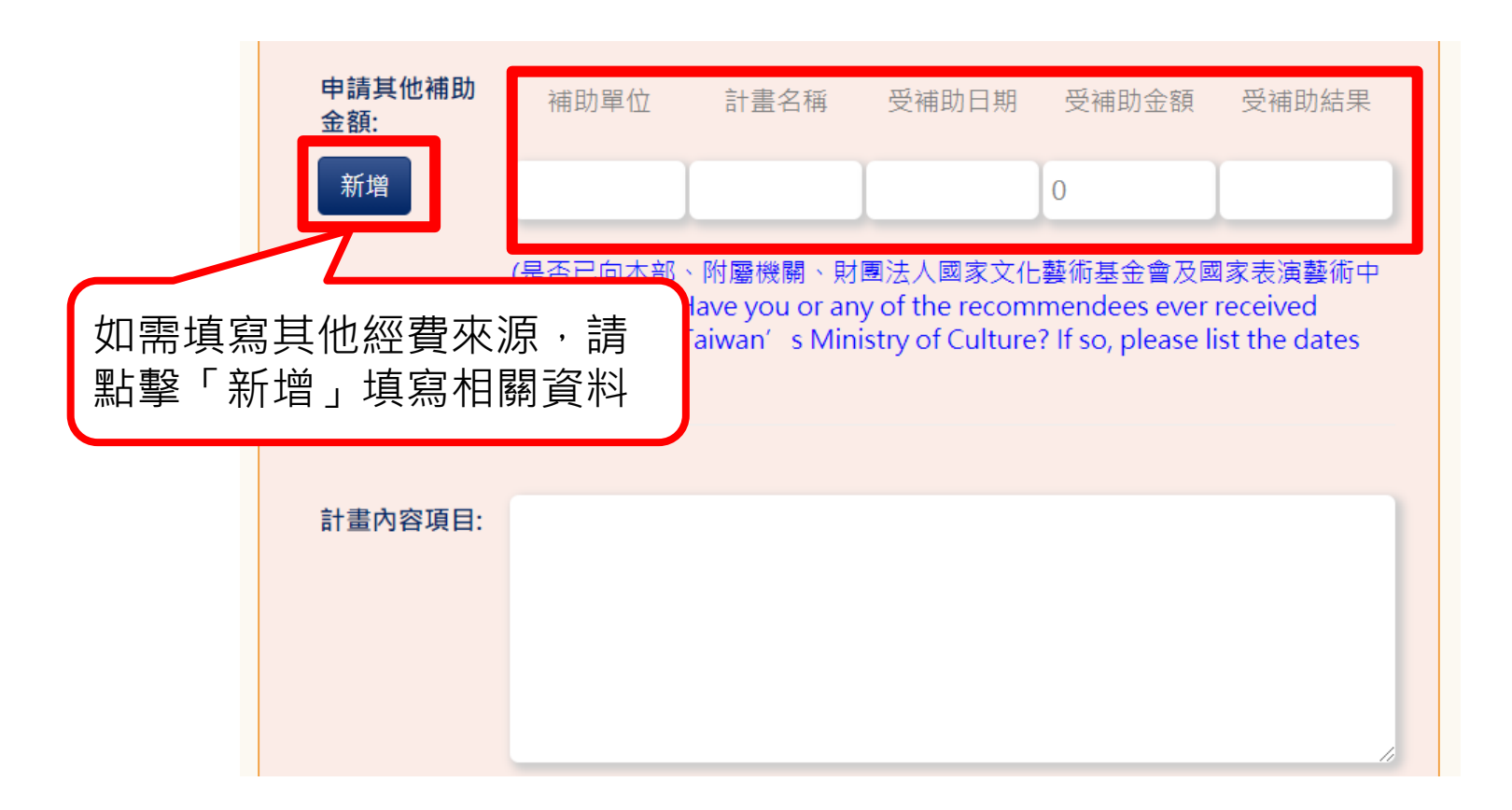

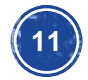

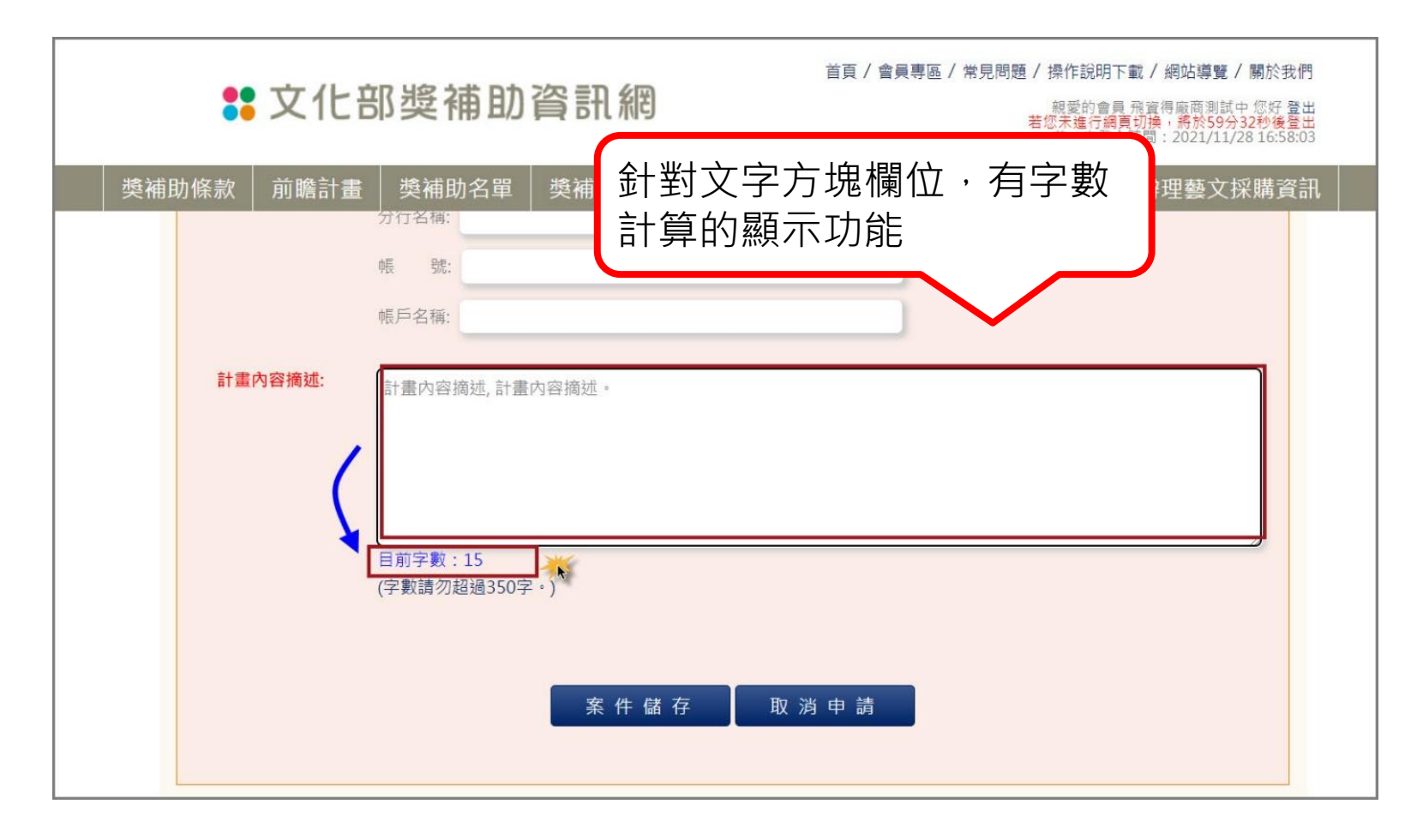

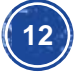

### 填寫完申請資料,請按「案件儲存」鍵 \*建議填寫申請資料時,隨時按「案件儲存」

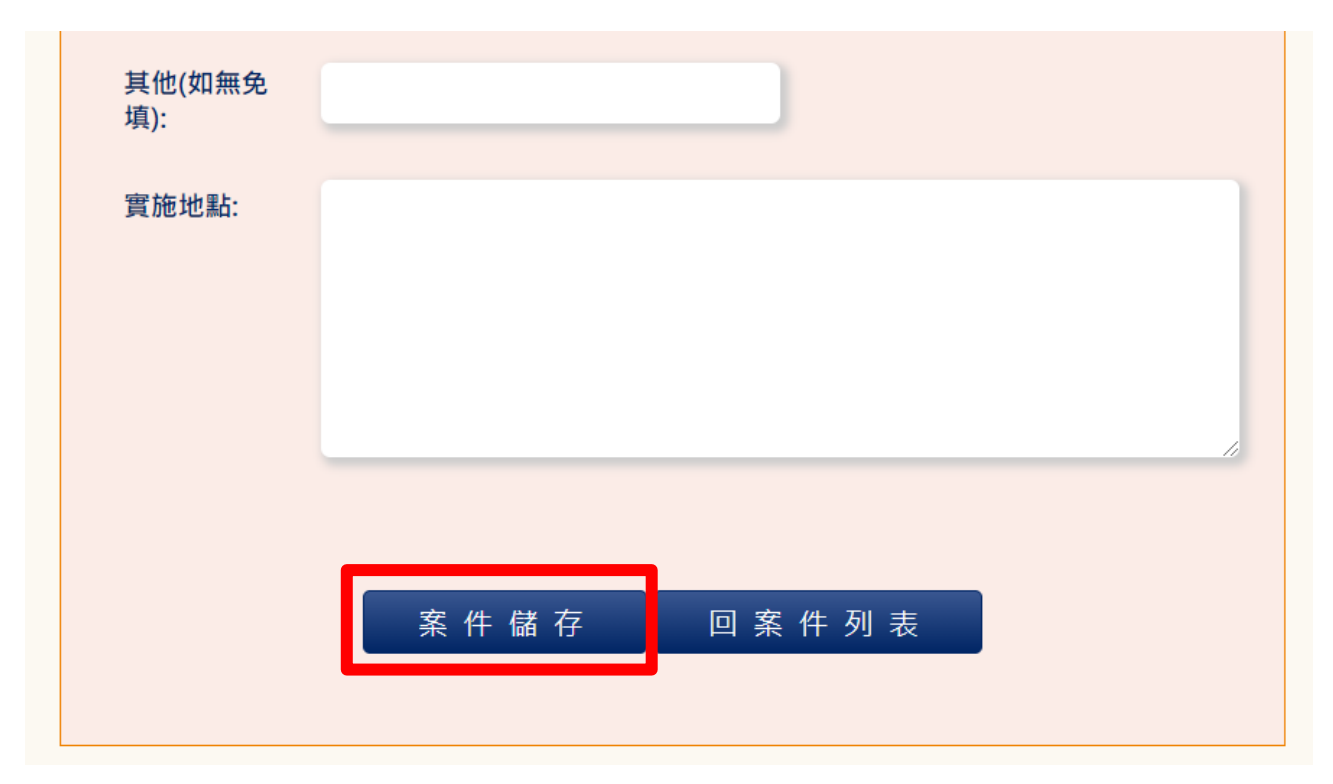

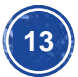

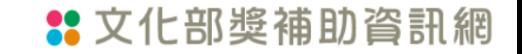

# ◆列印申請單

\* 若有必填欄位未填寫則無法列印申請單,系統會提醒申請者哪些欄位未填寫 \* 若要點承辦人設定不用上傳申請單,則此步驟會省略。 32 我的申請-案件列表

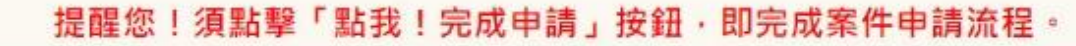

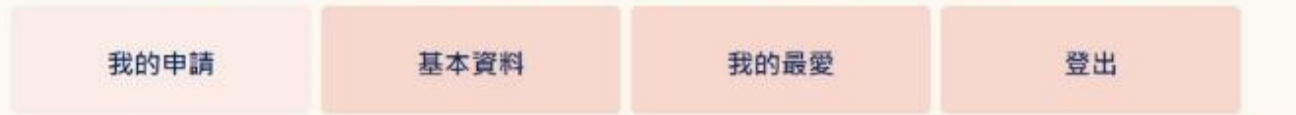

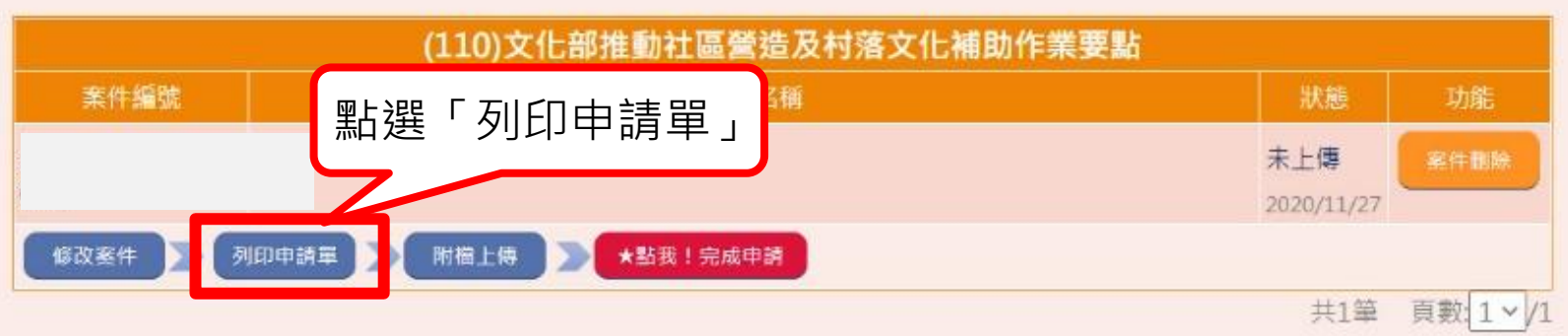

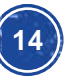

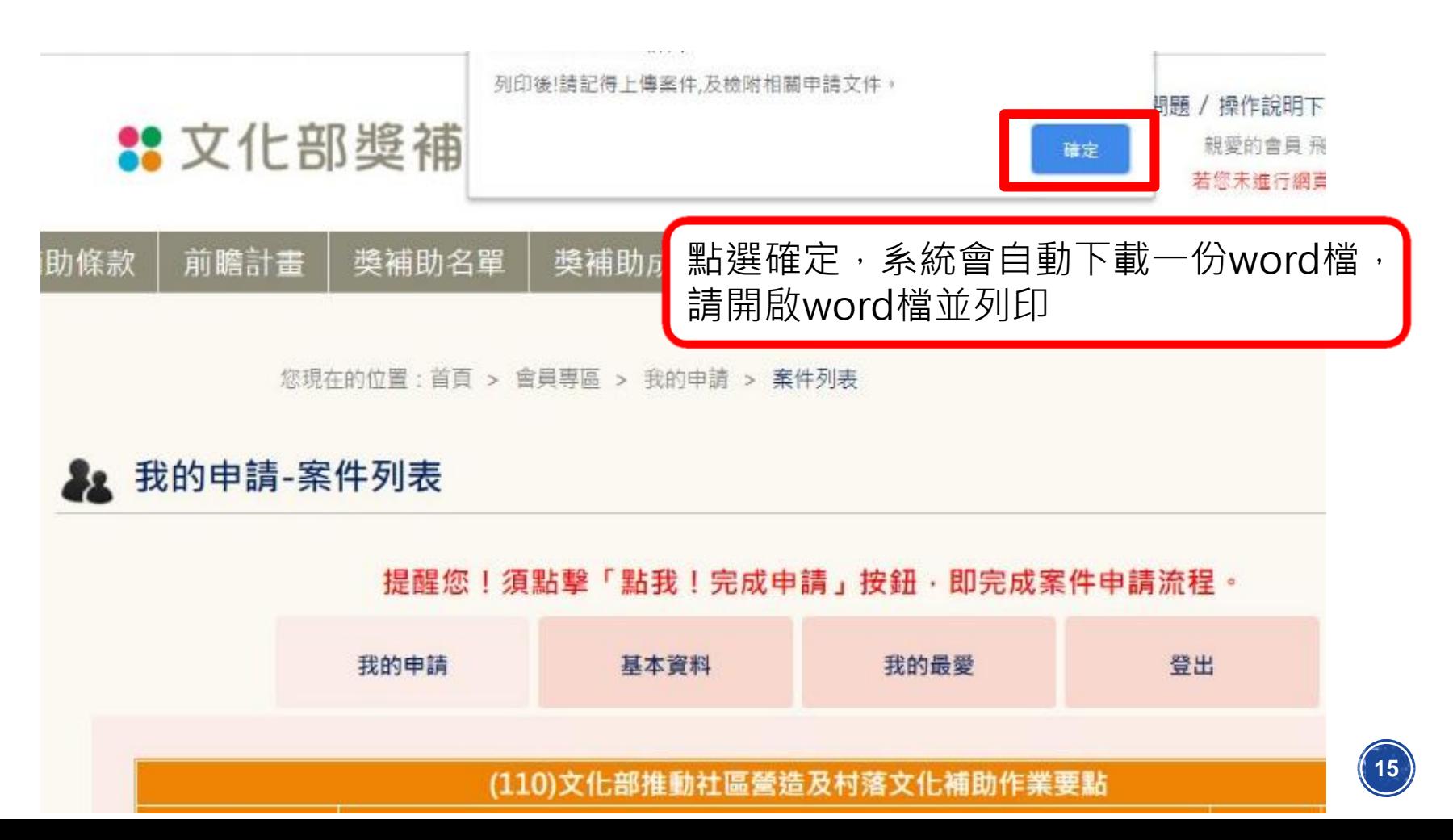

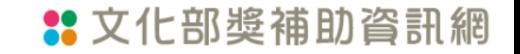

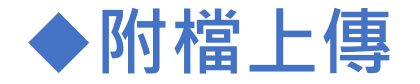

### 4 我的申請-案件列表

#### 提醒您!須點擊「點我!完成申請」按鈕,即完成案件申請流程。

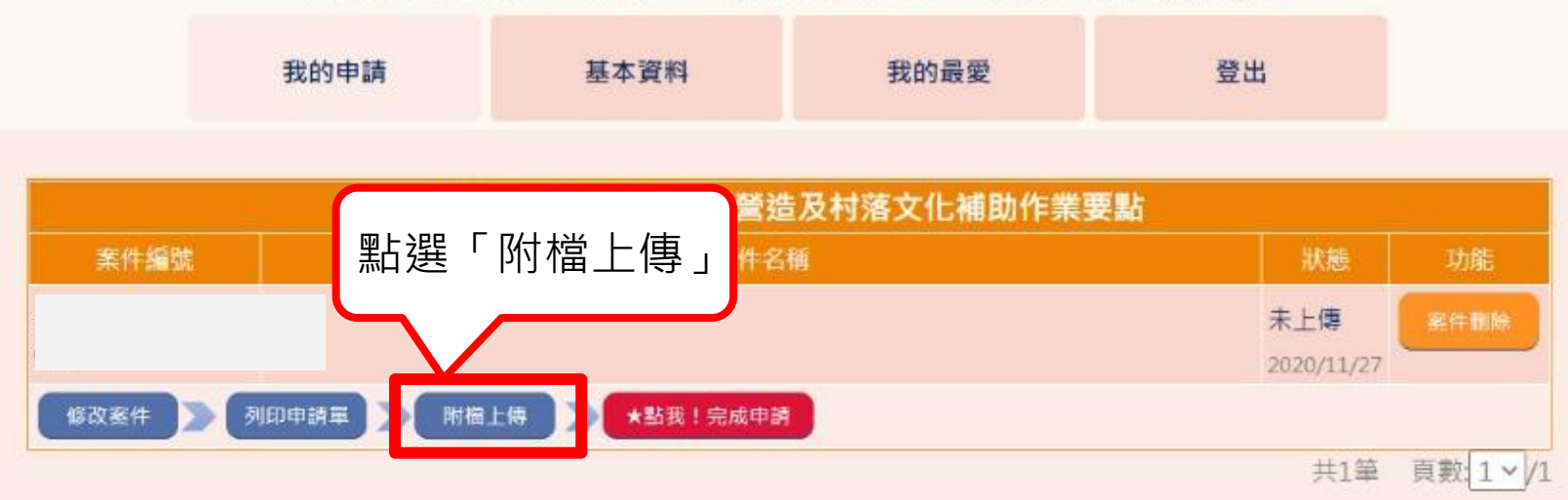

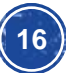

### 新增檔案:

### 點擊「新增」鍵>選擇上傳的檔案

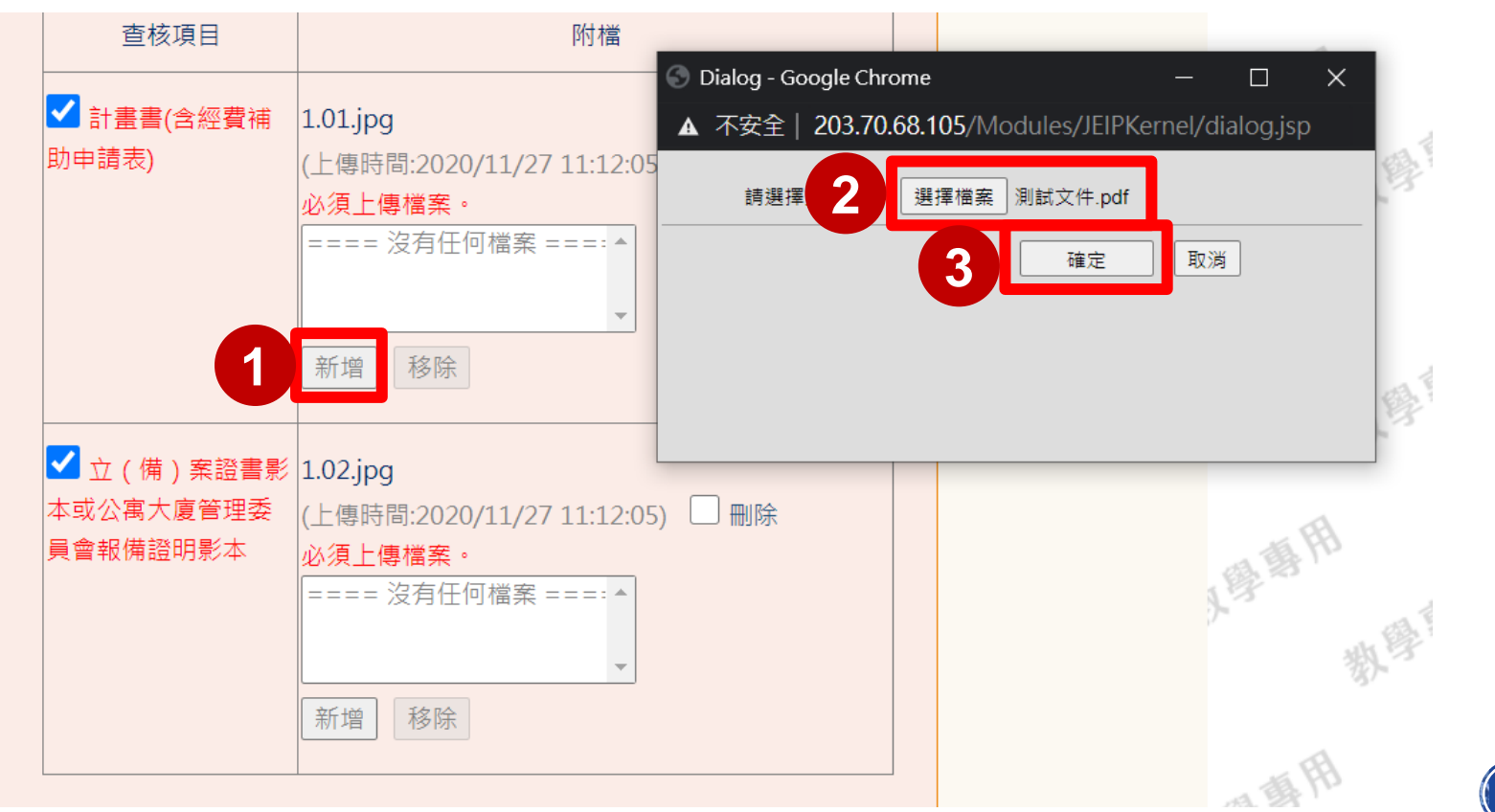

### 移除檔案:

### 如需移除上傳的附檔,請點擊檔案後按「移除」即可

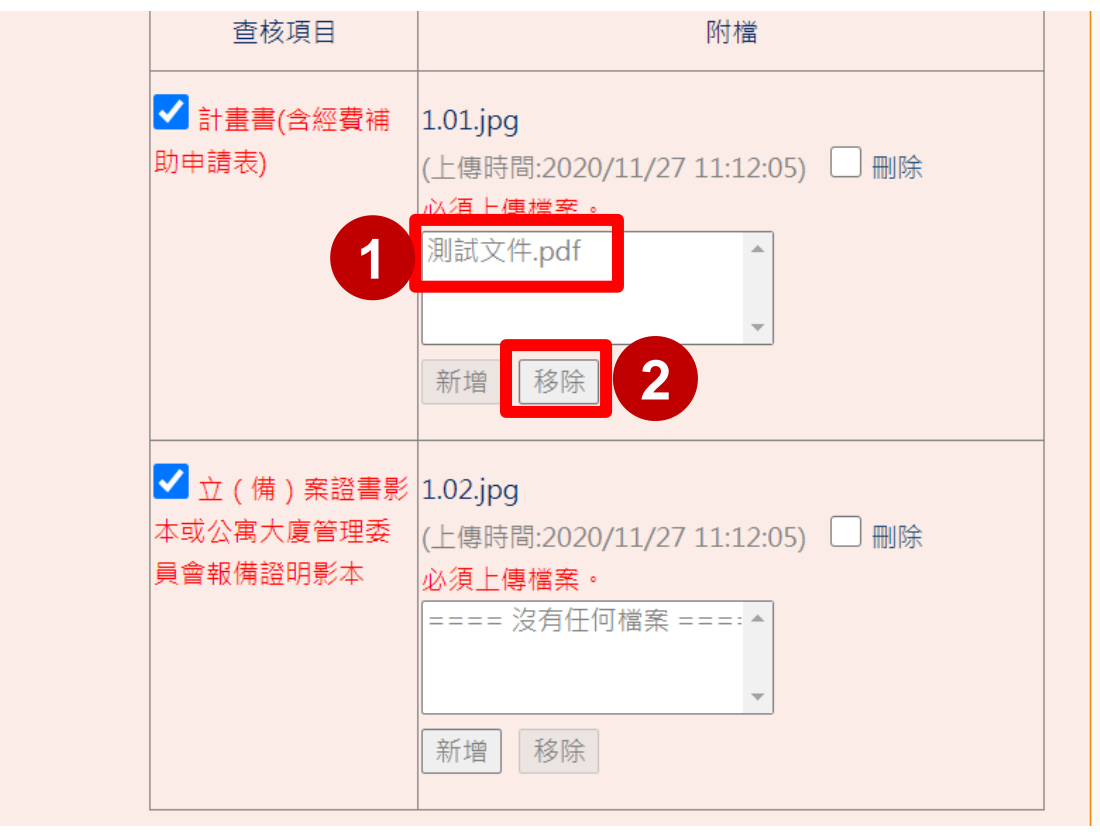

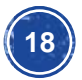

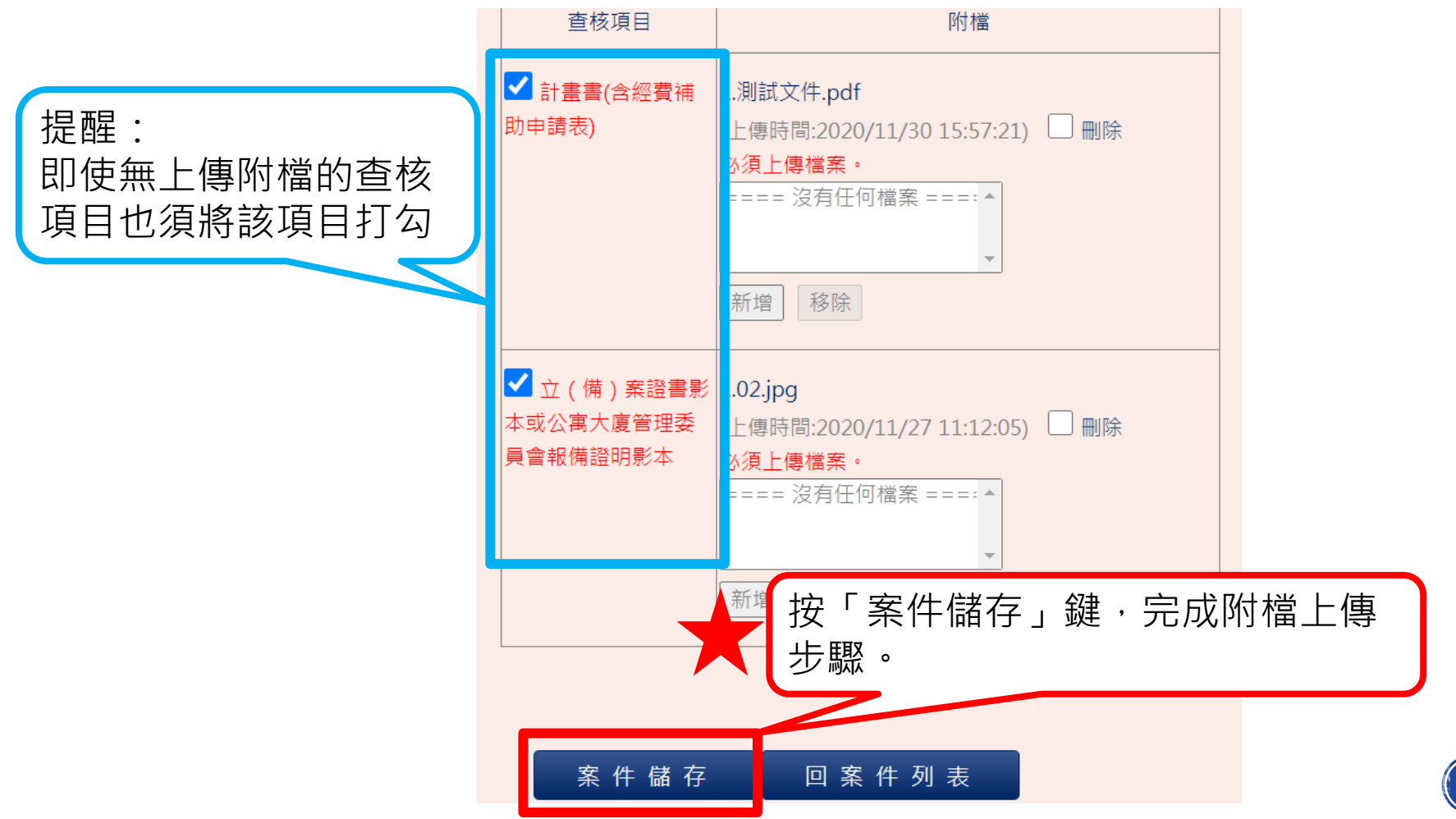

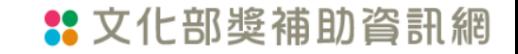

### 刪除檔案:

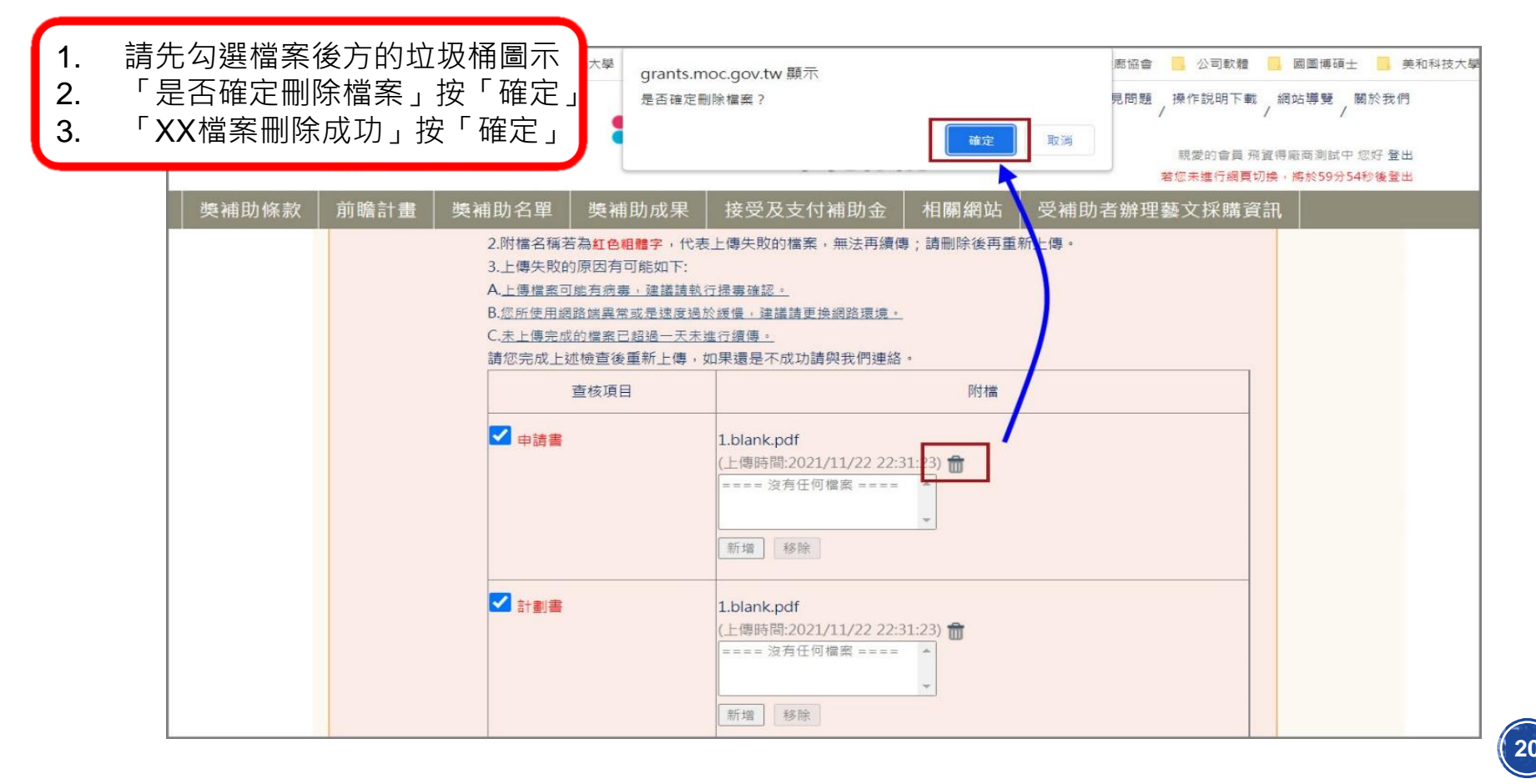

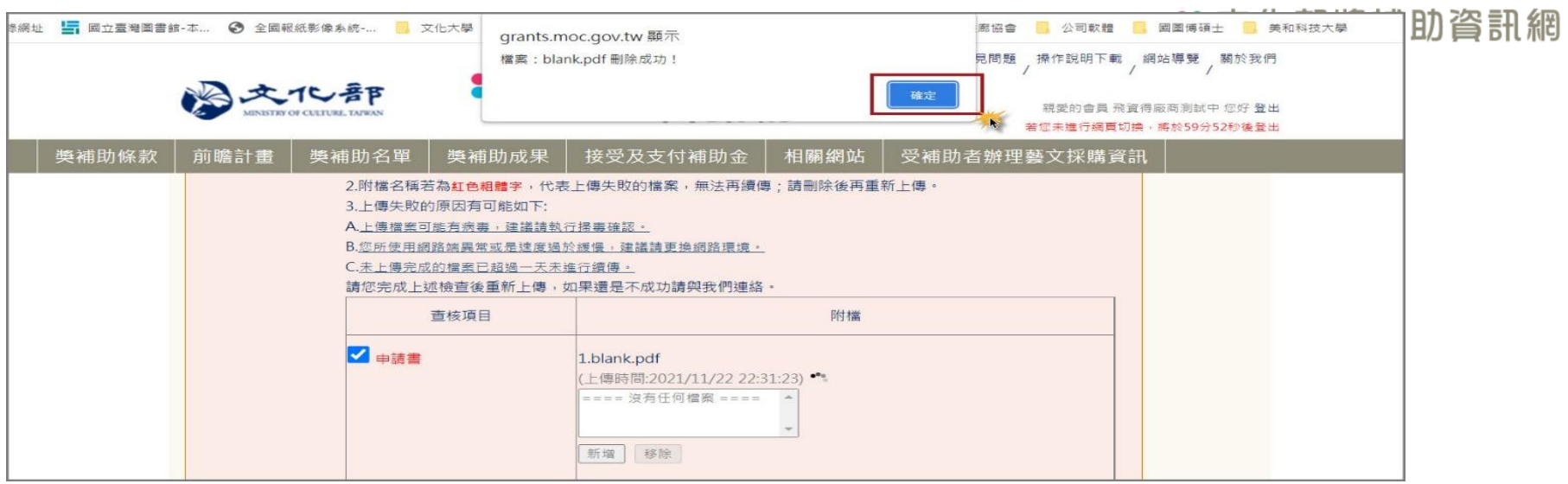

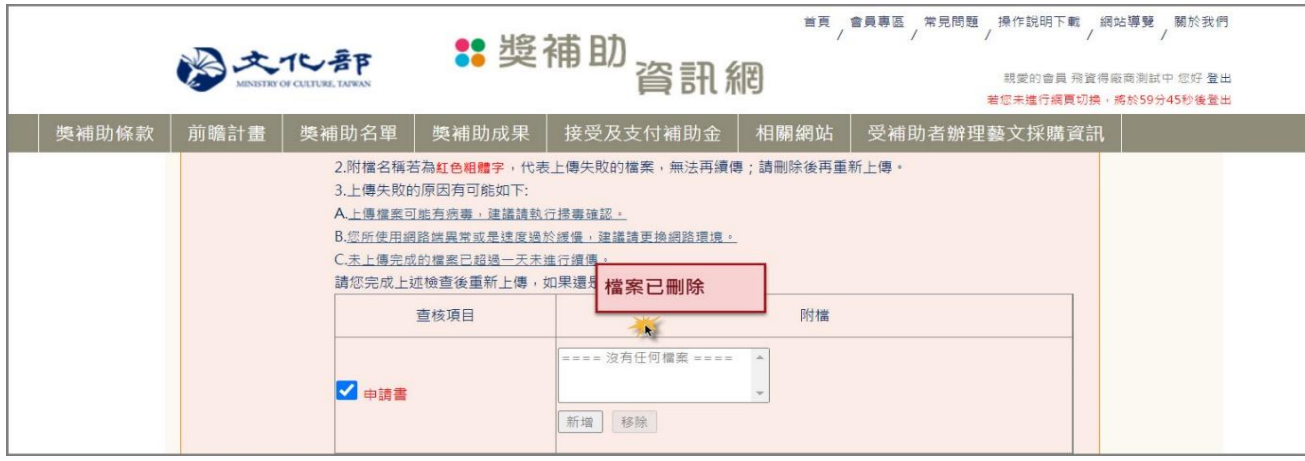

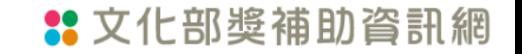

## 送出申請案件

案件資料與附檔上傳完成後,請按**「點我,完成申請」**,才完成線上申請流程 \* 若有必填欄位未填寫,或必須上傳的附檔未上傳,系統會提醒申請者缺哪些 資料,以致無法送出申請

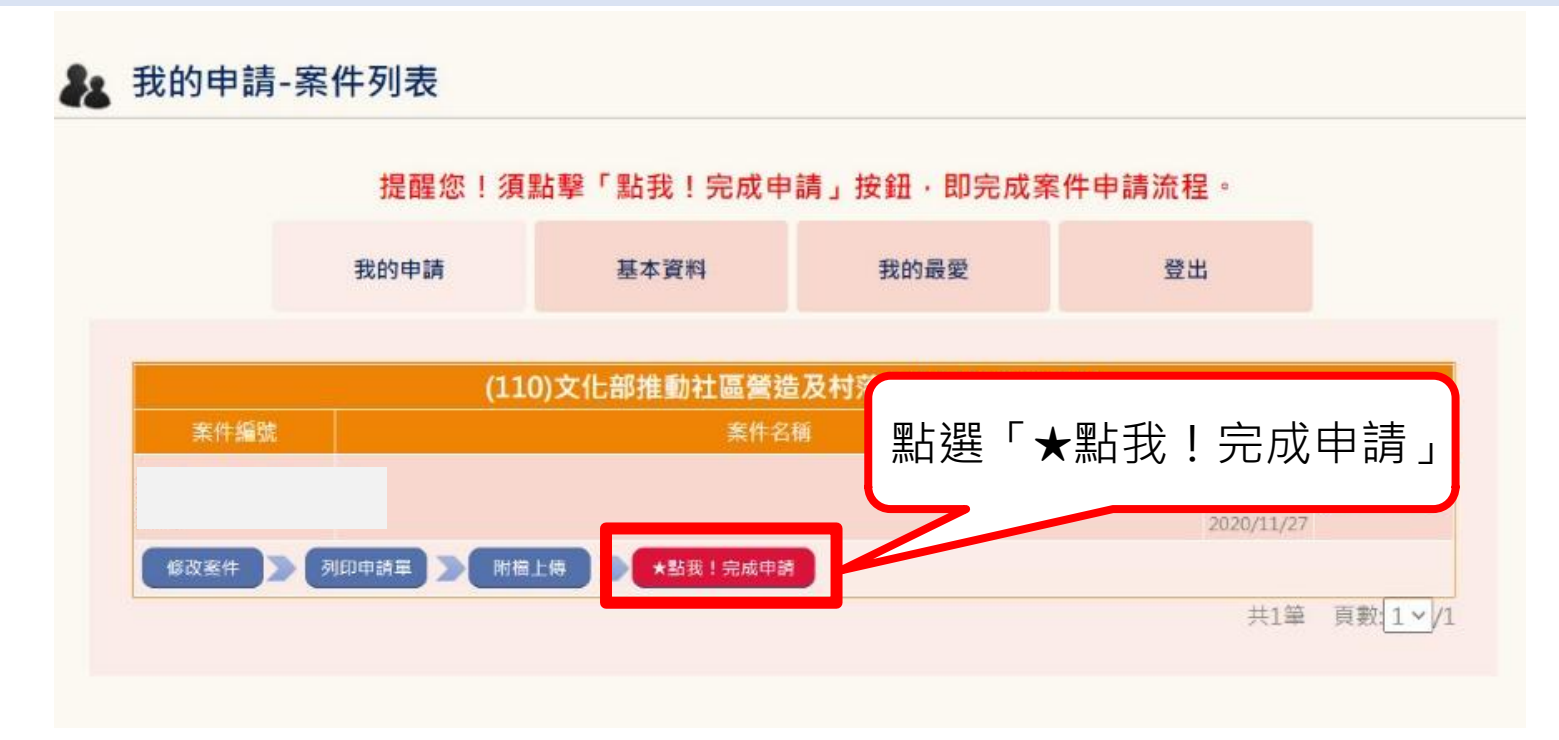

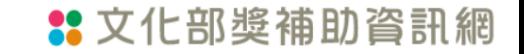

請確認案件狀態為「申請中」,表示完成線上申請。 如果案件狀態為「未上傳」,表示案件還未送出。

### 22 我的申請-案件列表

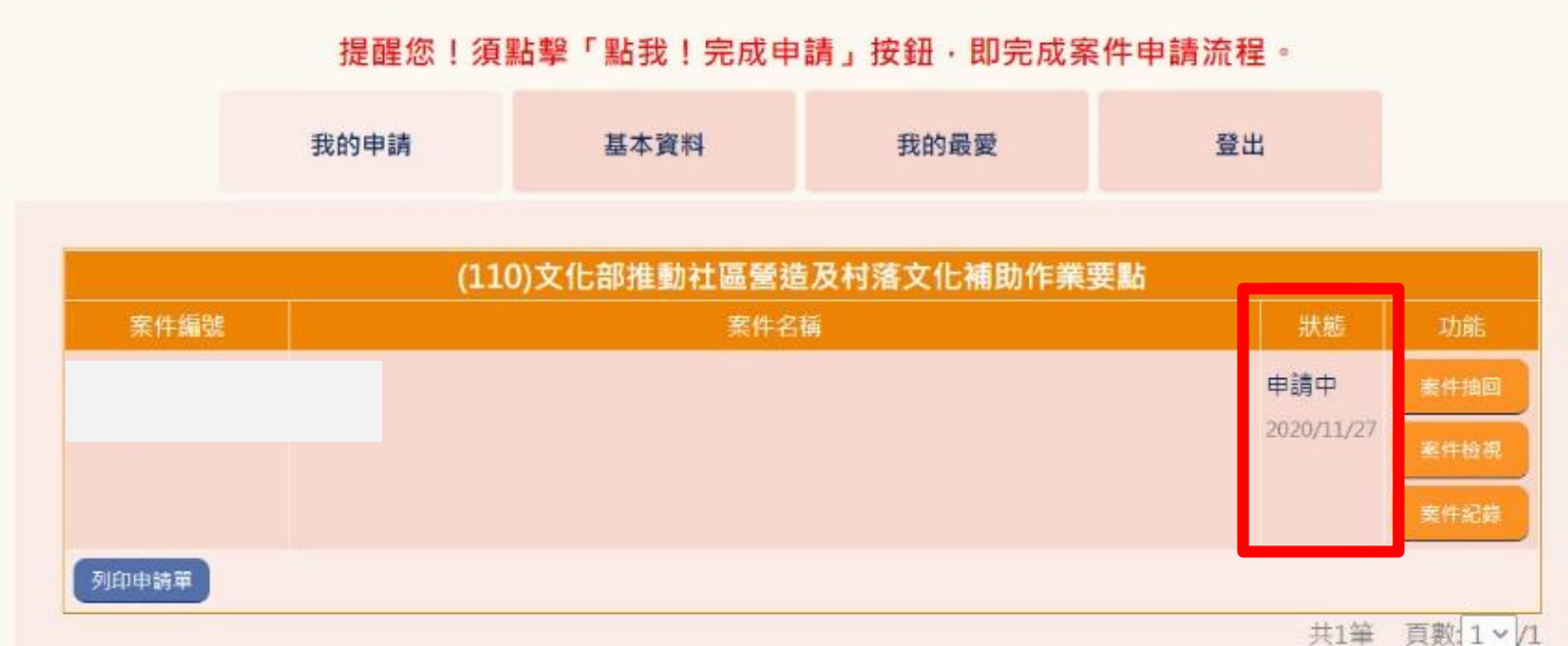

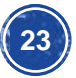

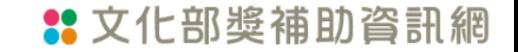

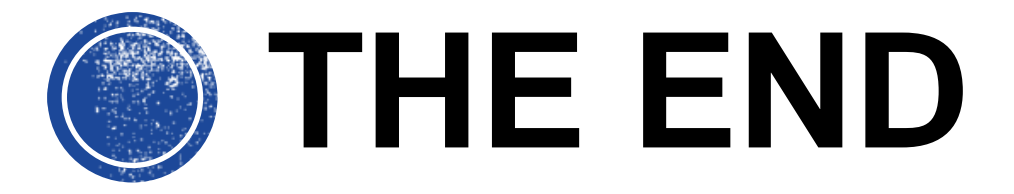

## 若有任何操作上的疑問,請洽獎補助資訊網下方的 資訊系統操作諮詢電話

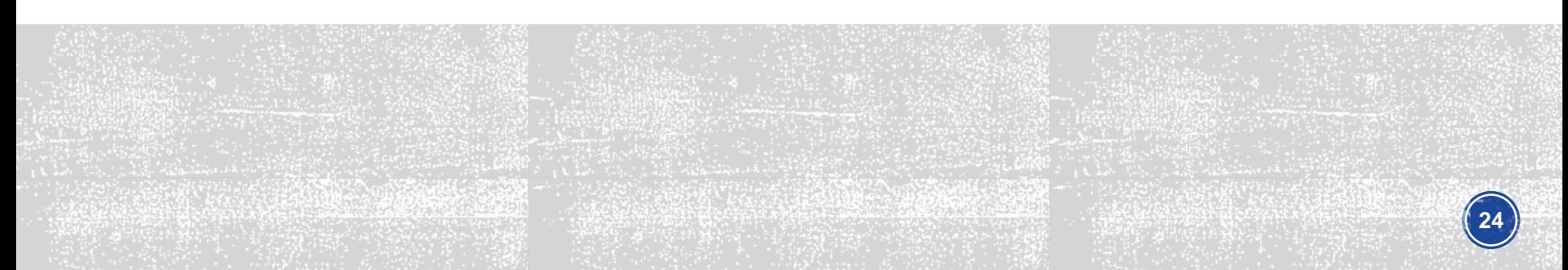